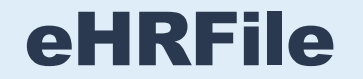

**Core HR Training and Reference Guide**

## **Contents**

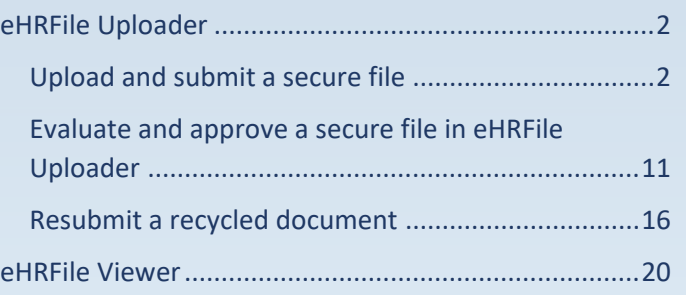

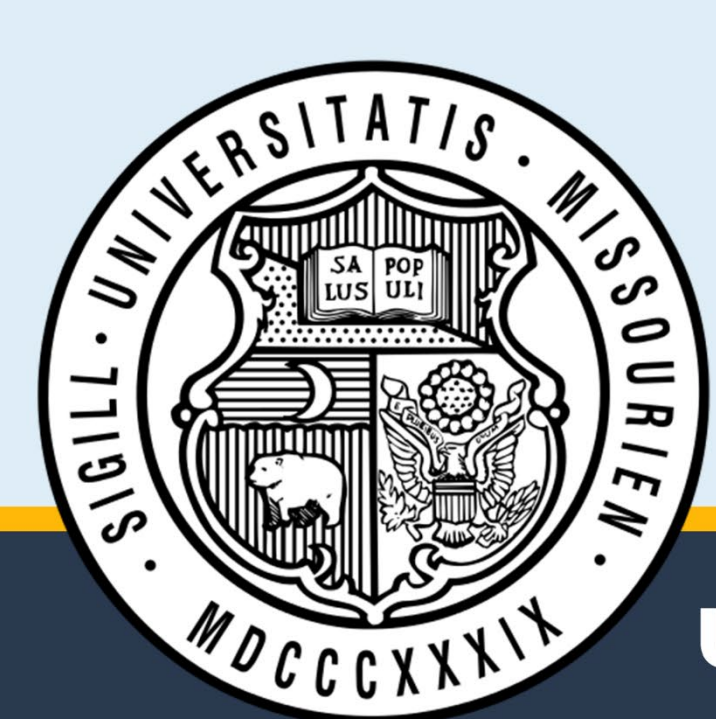

**University of Missouri System** 

# <span id="page-1-0"></span>**eHRFile Uploader**

### <span id="page-1-1"></span>**Upload and submit a secure file**

In this training example, we demonstrate how to add a secure file using the eHRFile Uploader.

1. Log into [hrprd.umsystem.edu.](https://hrprd.umsystem.edu/)

From either the **Manager Self Service** or **Processing & Administration** homepage, click the **eHRFile Uploader** tile.

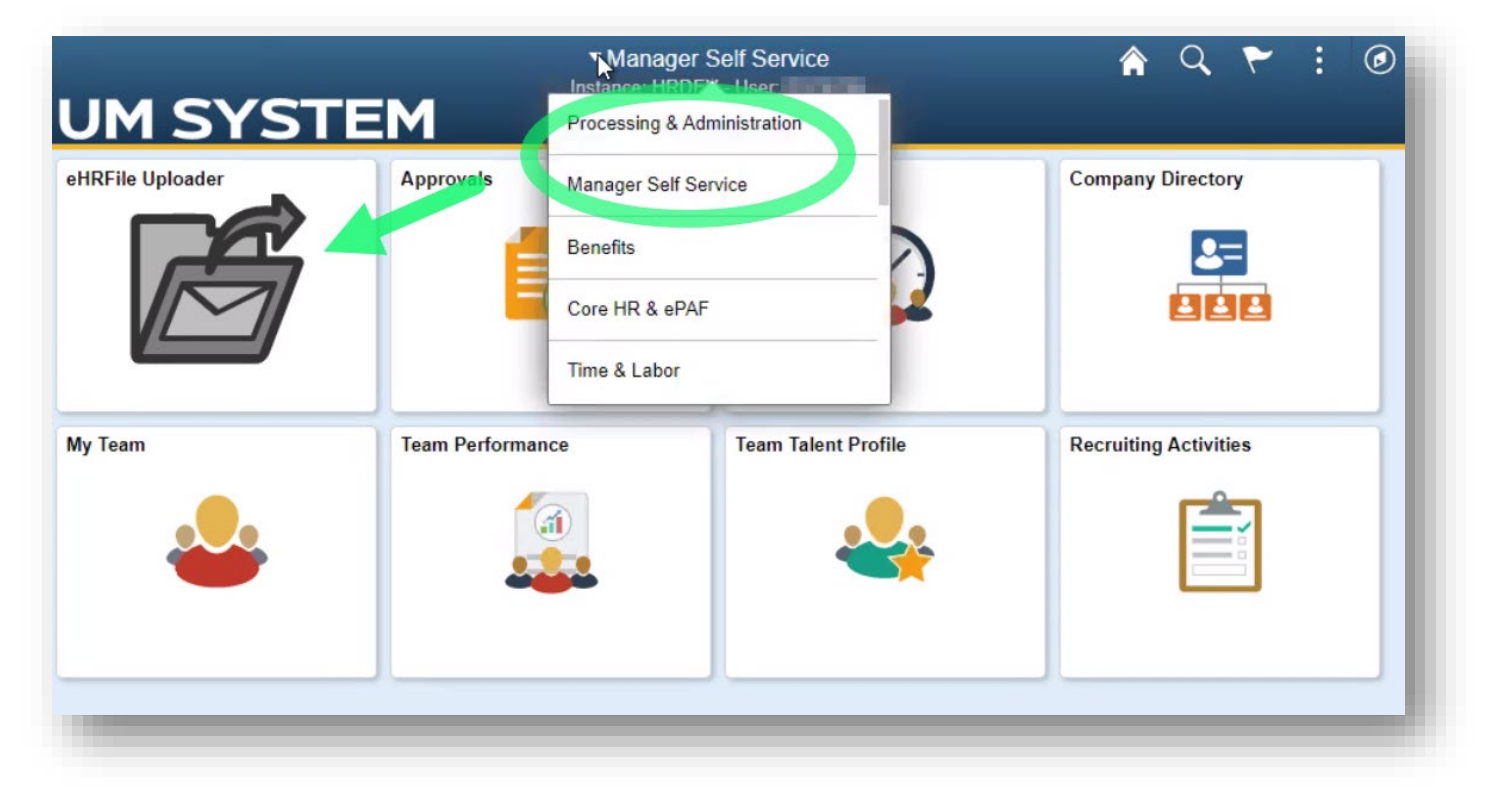

- 2. The **eHRFile** page opens.
	- a. In the **eHRFile Uploader** menu on the left side of the page, select the **Add an eHRFile Secure Document** sub-menu item.
	- b. Enter search criteria in one of the fields.

**NOTE**: When searching the **Name** field, it must be entered as mixed case *(Last name,First name,* e.g. Mouse,Mickey*)* with NO SPACE after the comma.

c. Click the **Search** button.

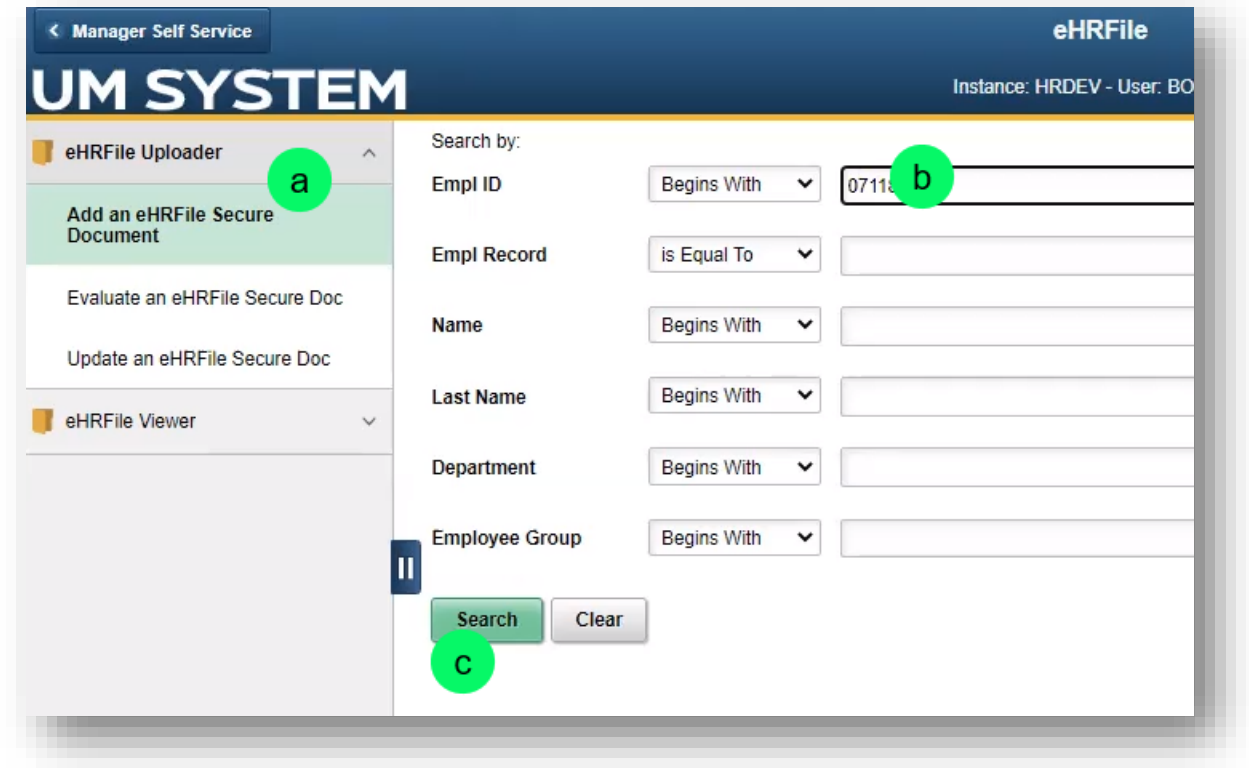

- 3. Results appear below the search fields. Click the row of the record to which you will upload a secure document.
- 4. On the **Add eHRFile: eHRFile Secure Document Upload**  page, verify that the employee listed corresponds with the document you are uploading.

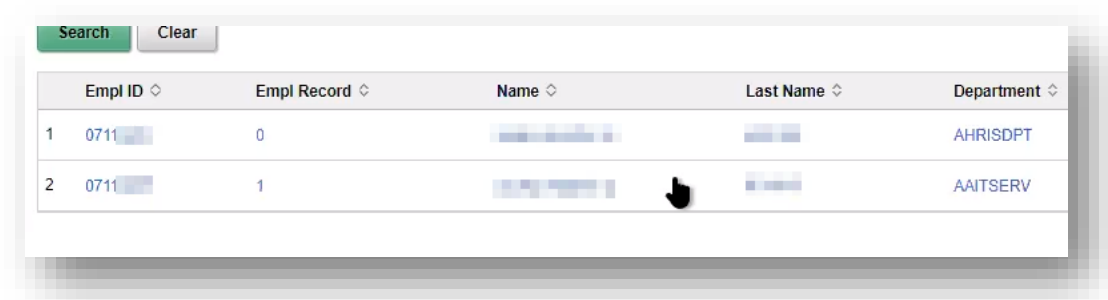

Then click the **Upload** button.

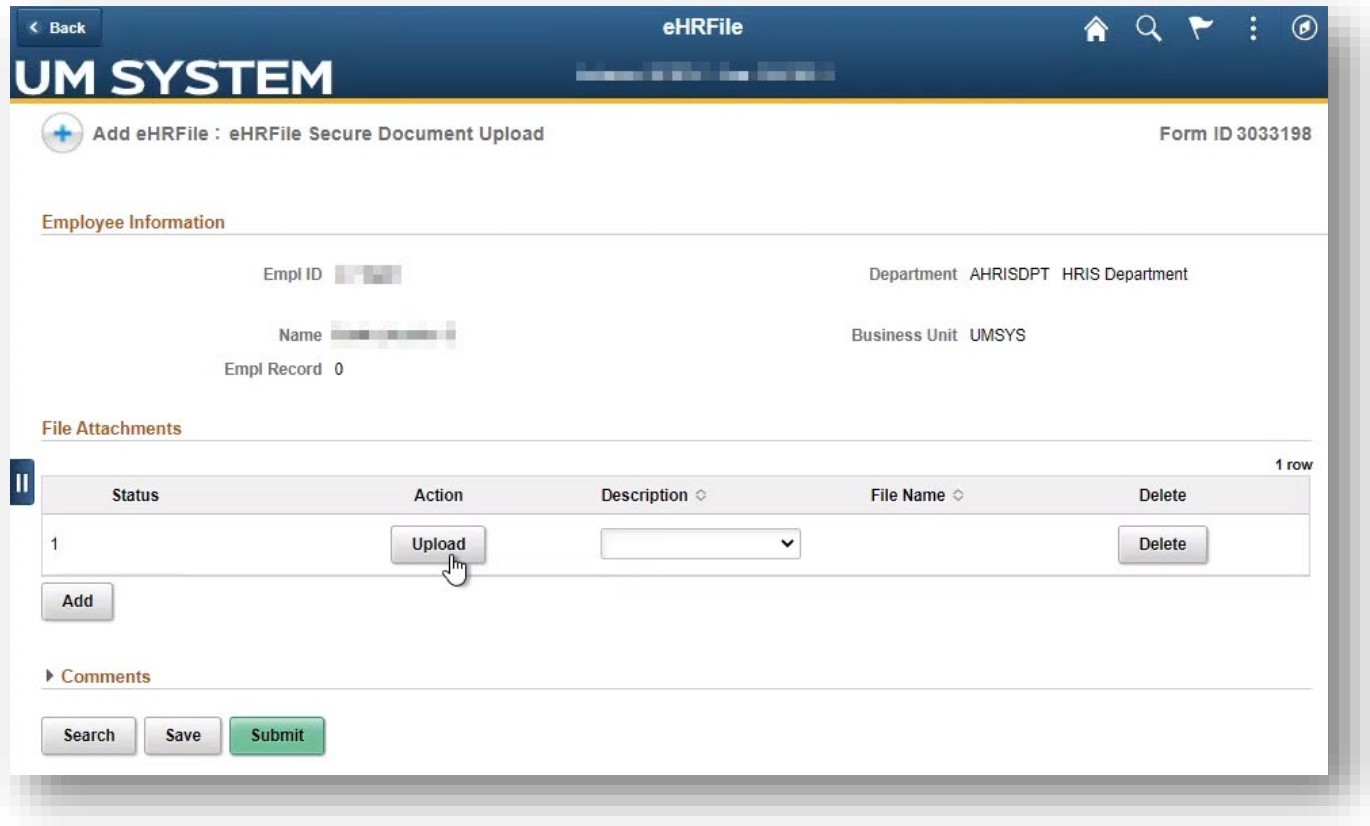

5. In the **File Attachment** window that appears, select the **My Device** icon.

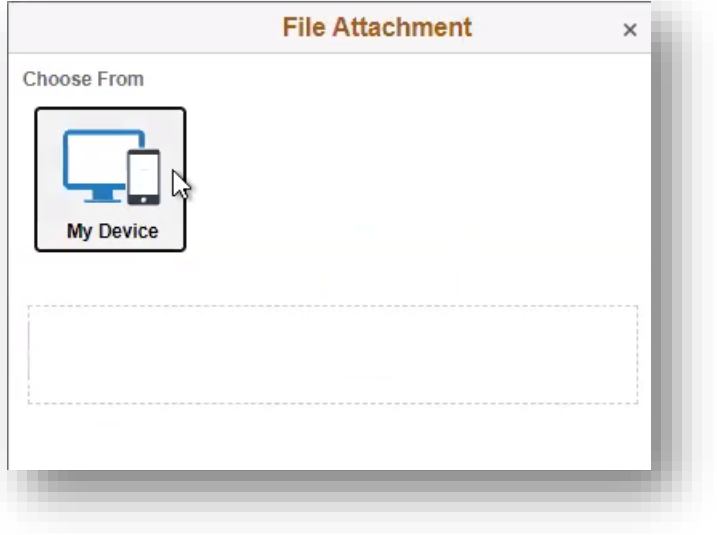

6. In the **Open** dialog window that appears, select the appropriate document, and then click the **Open** button.

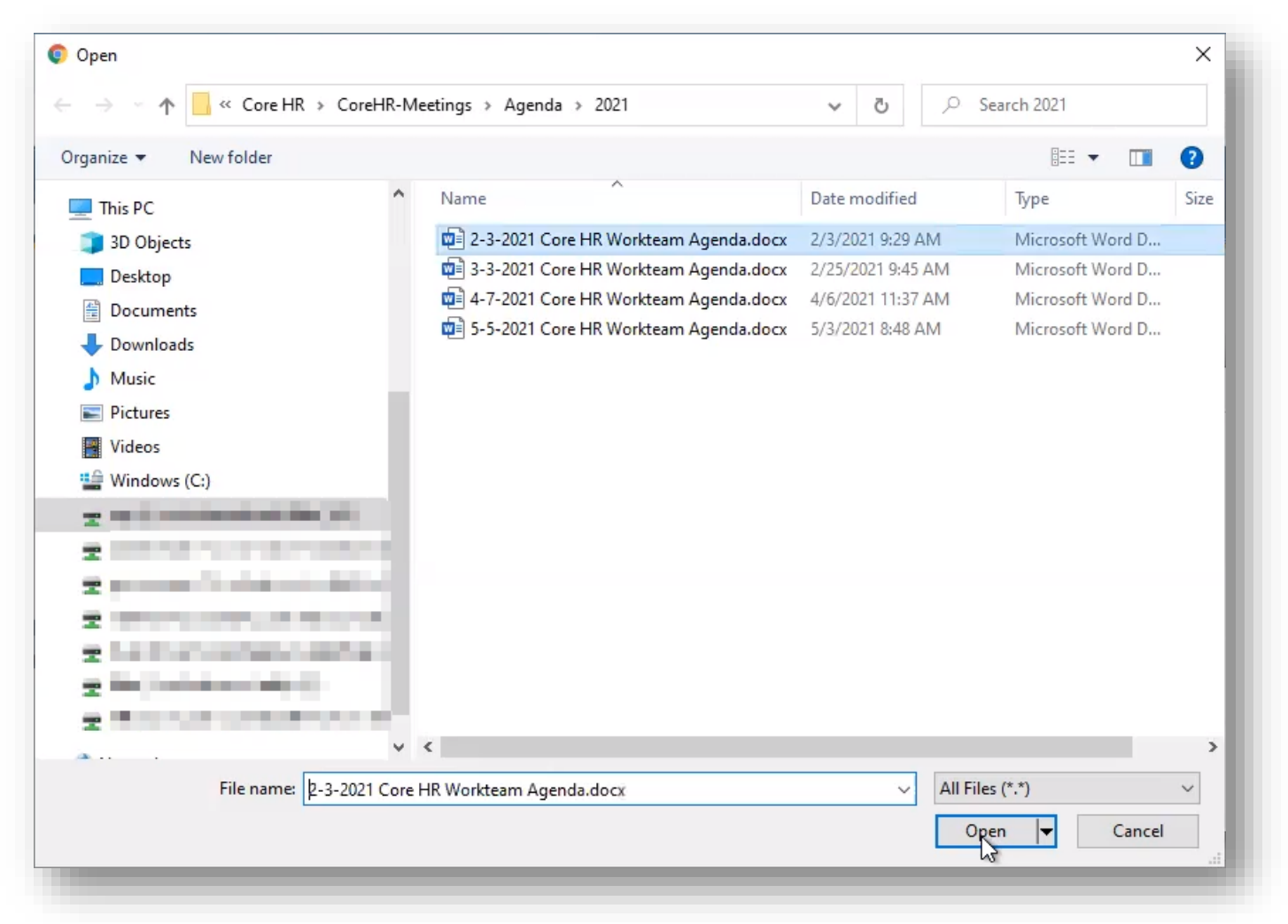

7. Verify that the document listed in the File Attachment window is the document you intended to select. If it is, click the **Upload** button.

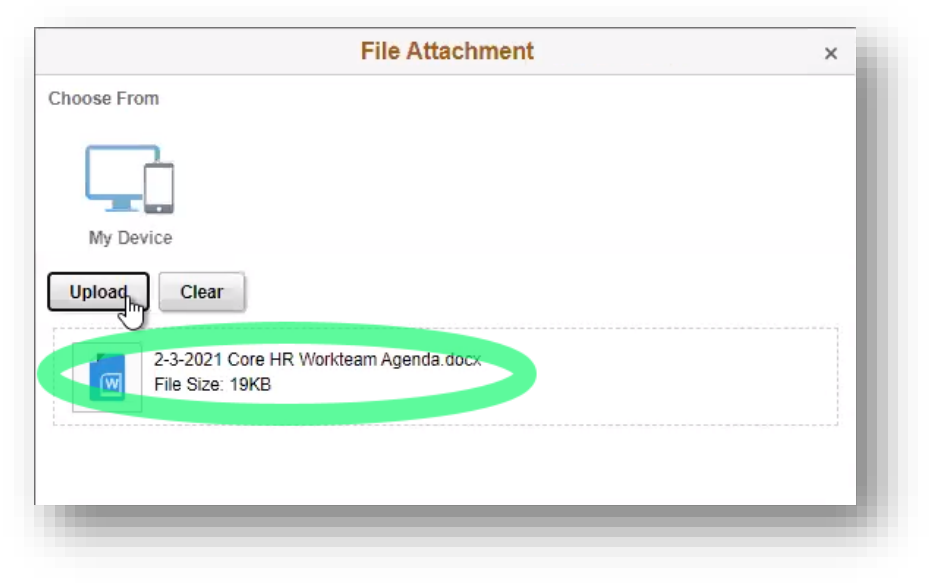

8. When the file upload is complete, click the **Done** button.

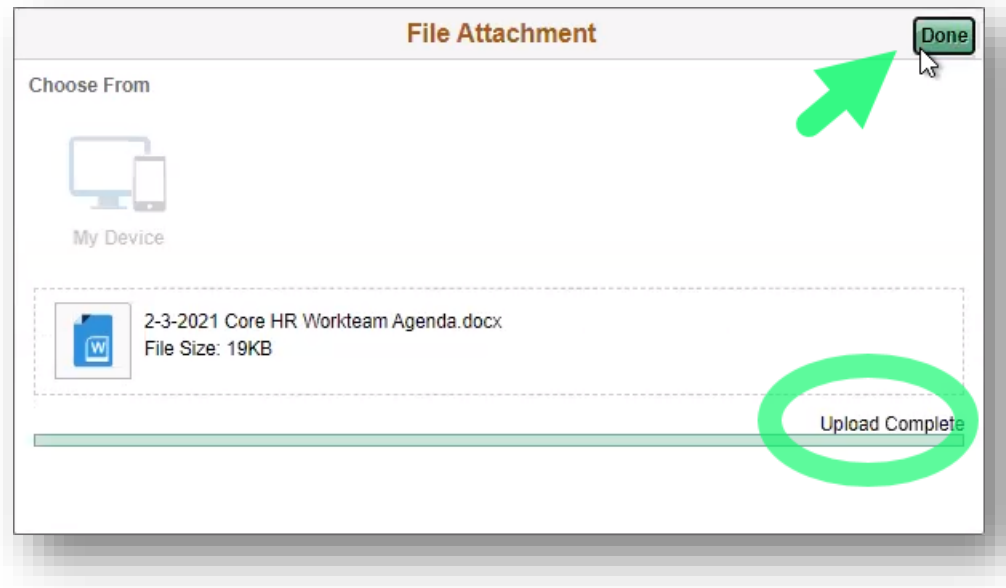

9. The uploaded file appears in the **File Attachments** section of the Add eHRFile page. Expand the **Descriptions** option menu and select the appropriate document type.

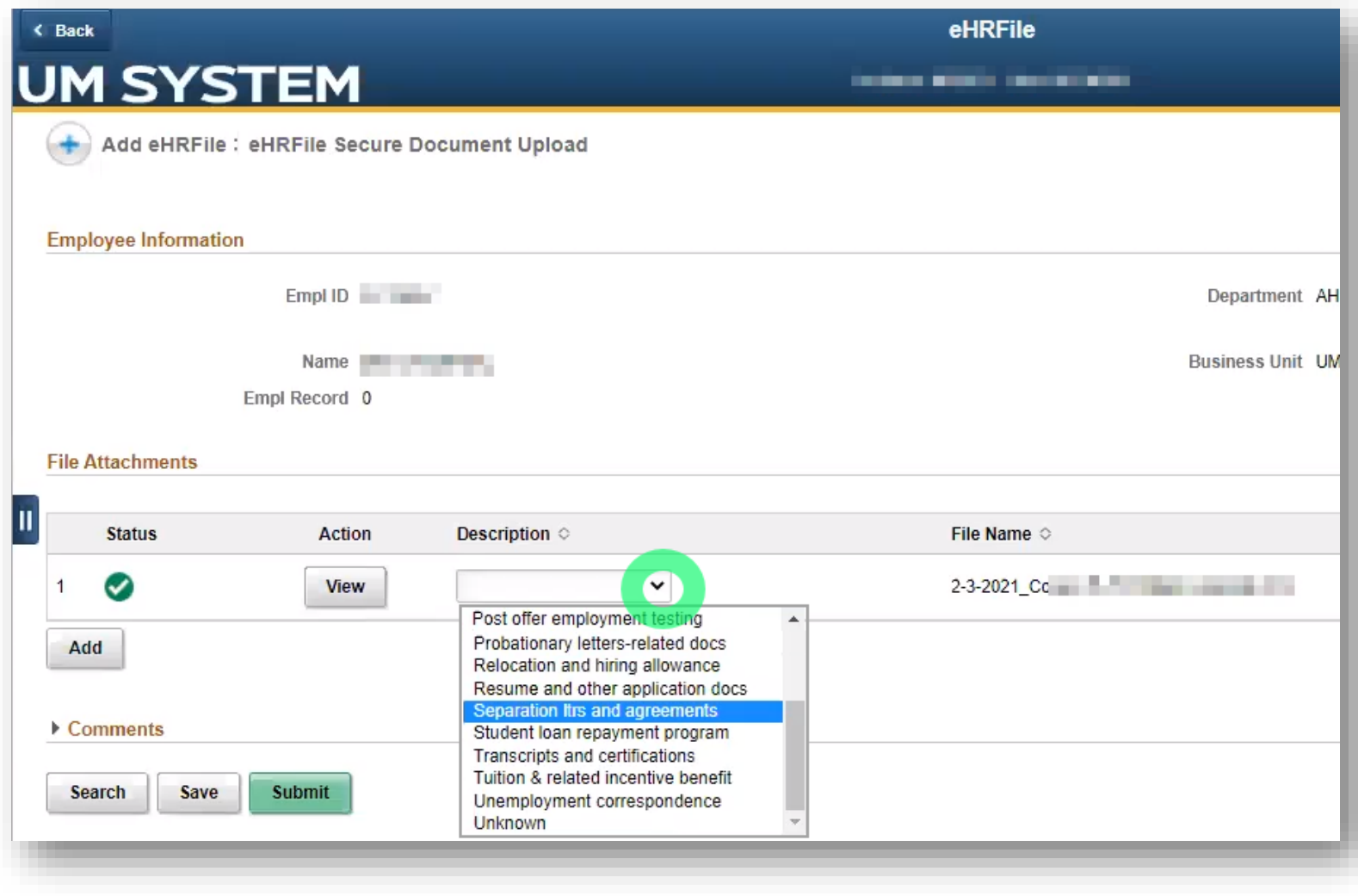

10. You may upload another document by clicking the **Add** button and repeating the steps outlined above. If desired, you can expand the **Comments** section to add comments. When you're finished adding documents, click the **Submit** button.

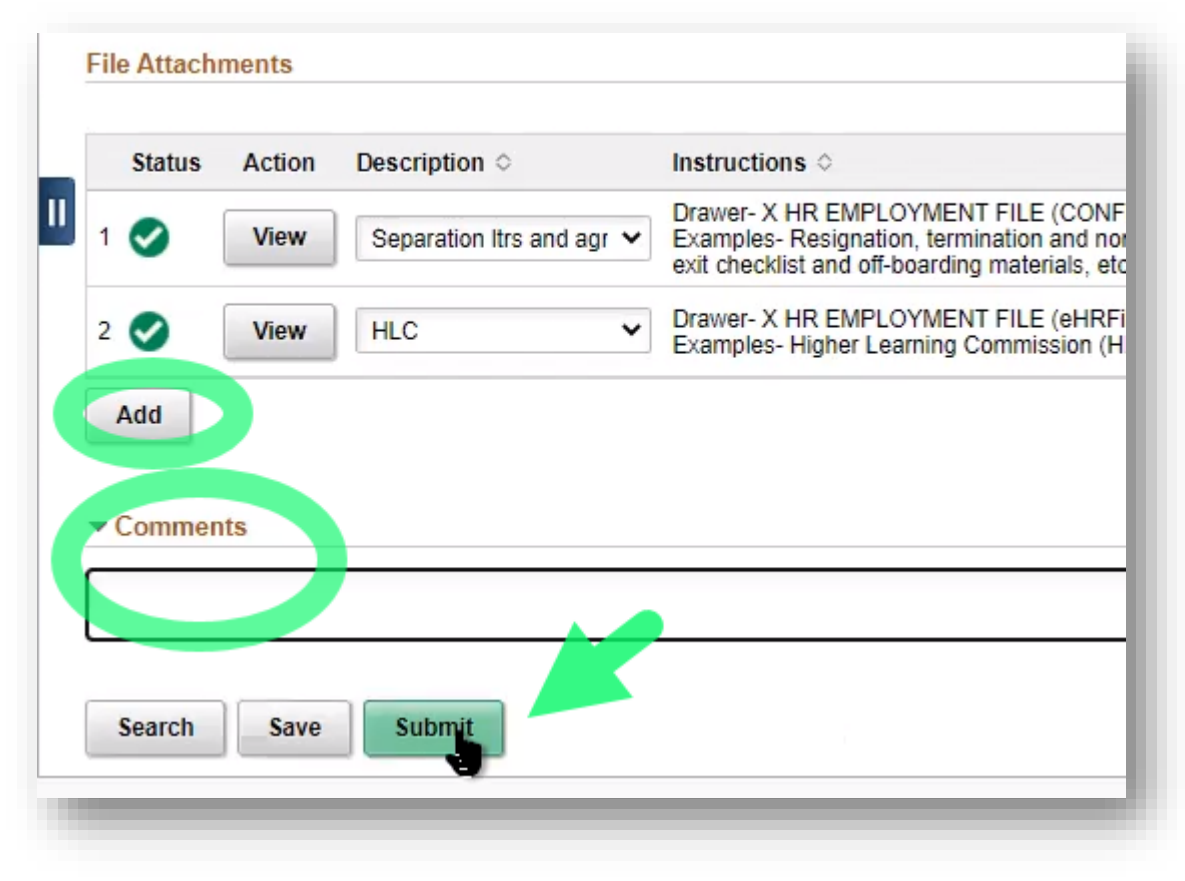

11. The **Add eHRFile : Results** page appears, confirming the successful submission of your eForm. The document or documents are then routed to the individuals listed as approvers; once approved, it is stored in the Perceptive Content application.

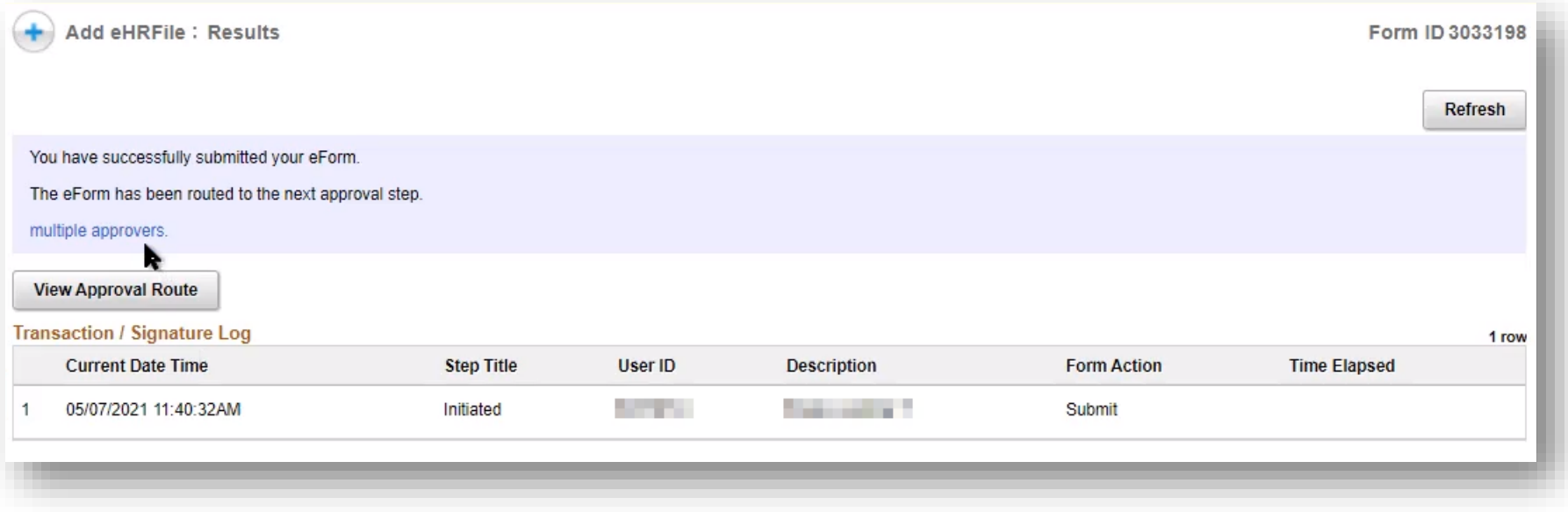

#### **End of procedure.**

### <span id="page-10-0"></span>**Evaluate and approve a secure file in eHRFile Uploader**

The following procedure demonstrates how an approver reviews and approves a file once a document is submitted.

1. If you are an approver and receive an email notification of a document submitted for your review, log into [hrprd.umsystem.edu.](https://hrprd.umsystem.edu/)

From either the **Manager Self Service** or **Processing & Administration** homepage, click the **eHRFile Uploader** tile.

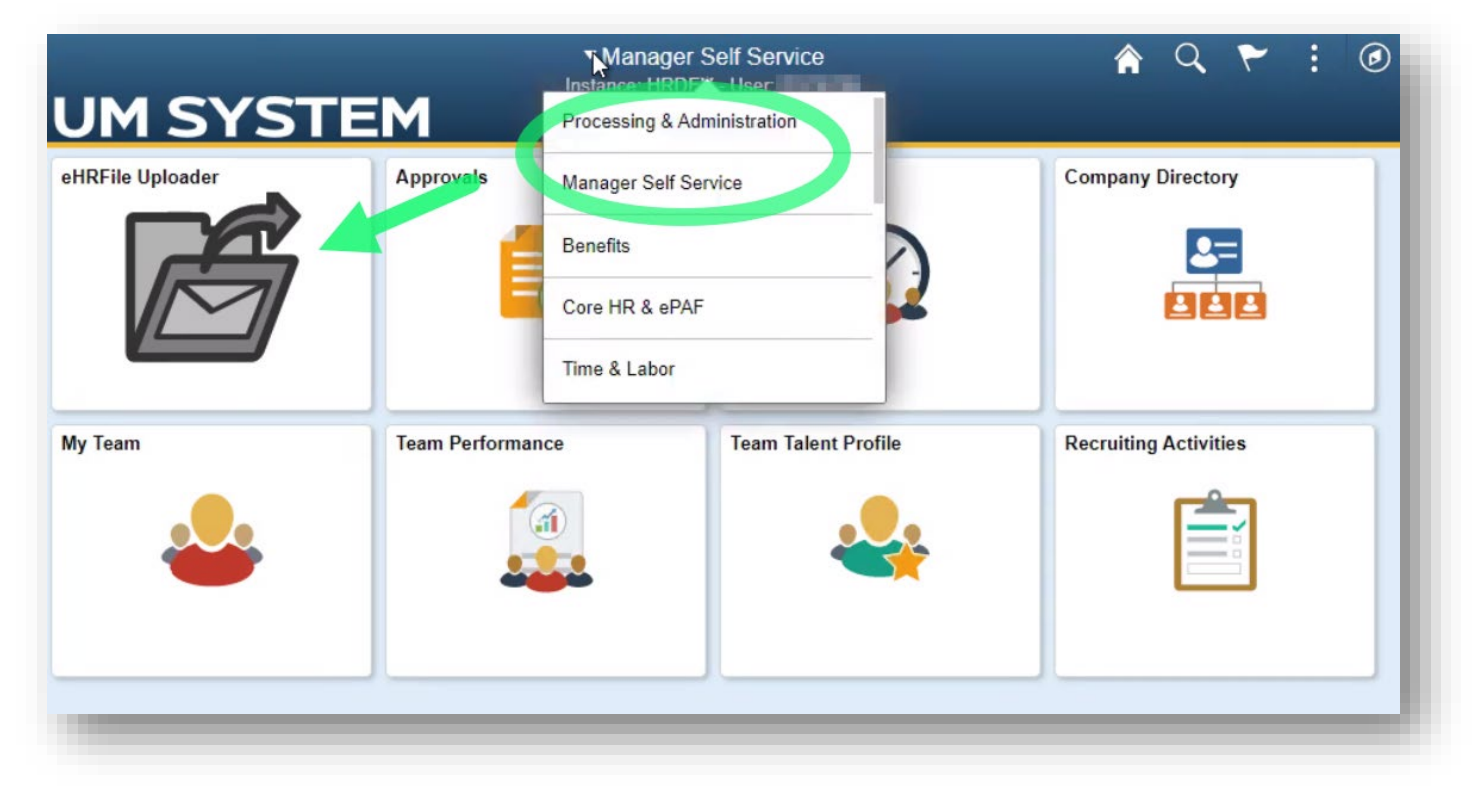

- 2. The eHRFile page appears.
	- a. In the **eHRFile Uploader** menu on the left side of the page, select the **Evaluate an eHRFile Secure Doc** sub-menu.
	- b. Enter search criteria into the appropriate field(s) or select EHRFILE in the **Form Type** field to return all eHRFile documents. **NOTE**: When searching the **Name** field, it must be entered as mixed case *(Last name,First name,* e.g. Mouse,Mickey*)* with NO SPACE after the comma.
	- c. Click the **Search** button.

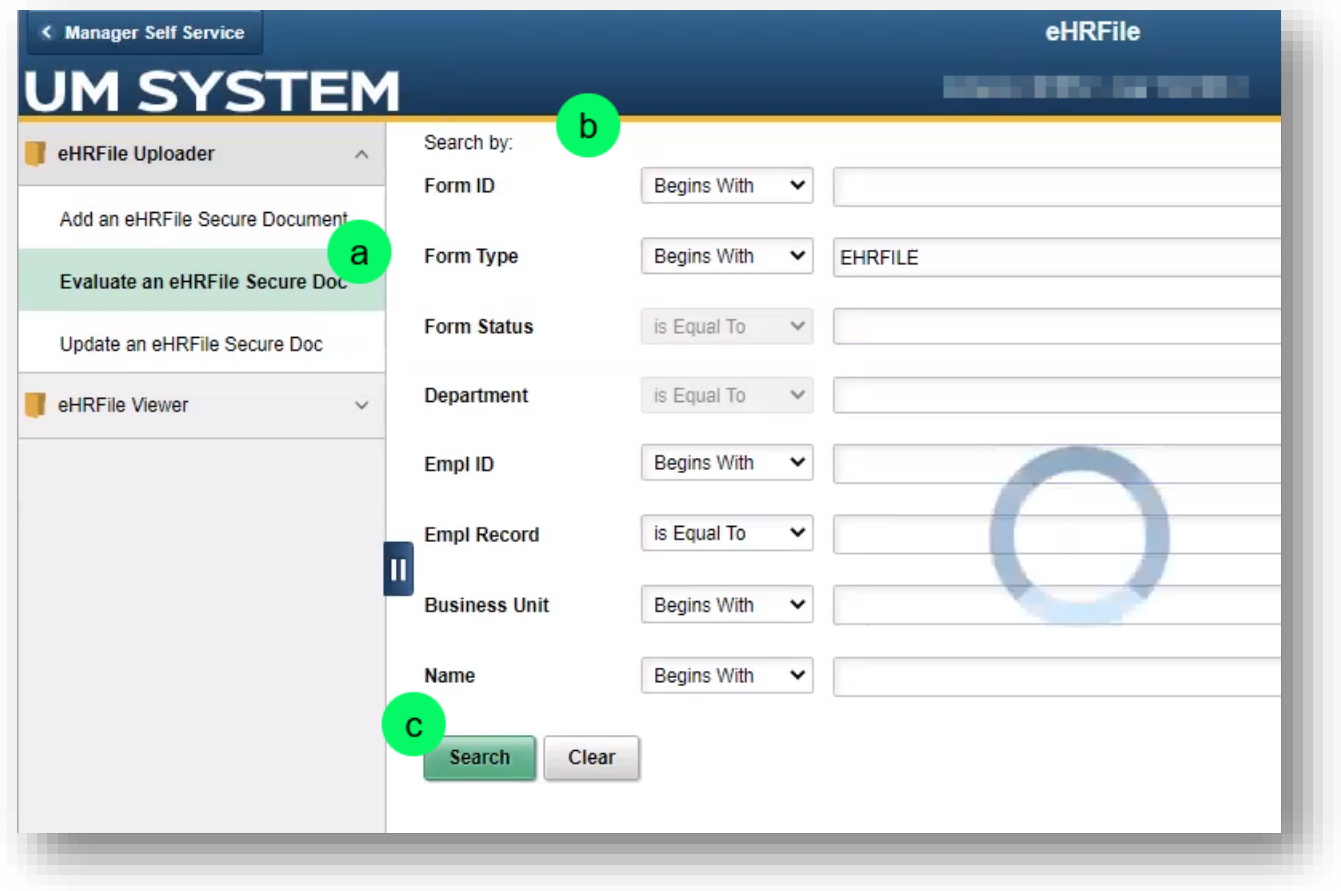

3. Click the appropriate record from the results that appear below the search fields. (Note that if you searched the Form ID, the appropriate record opens directly.)

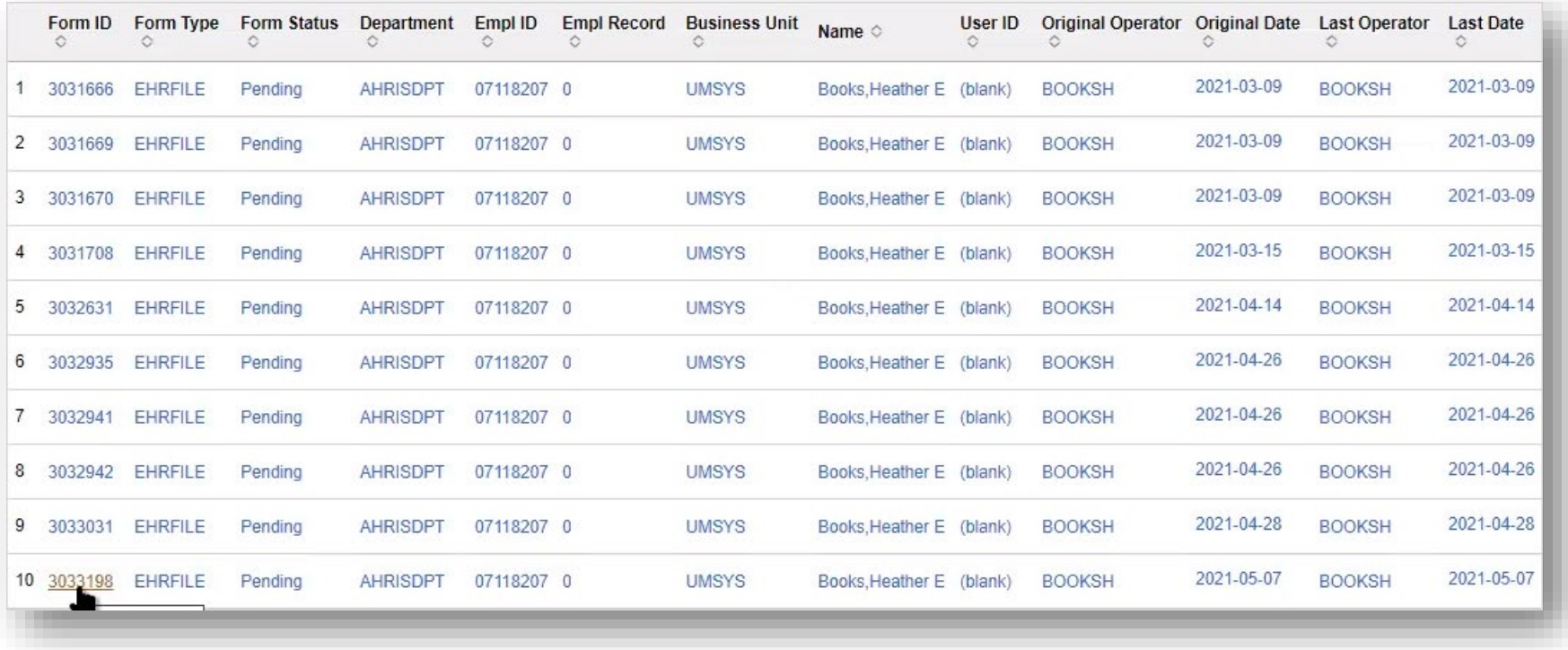

- 4. The **Evaluate eHRFile** page displays the information for the selected record.
	- a. Verify that the uploaded documents are attached to the correct employee.
	- b. Click the **View** button(s) to review the uploaded document(s).
	- c. Verify that the document type displayed in the **Description** column is appropriate.
	- d. If a document can't be approved as submitted, add comments indicating what needs to be changed, and click **Recycle** to return it to the initiator.
	- e. Click **Approve** if no edits are needed.

*Note: The Deny button would only be used if the submitted document should not be added to an employee's personnel record. Comments should be added to explain why it is being denied.*

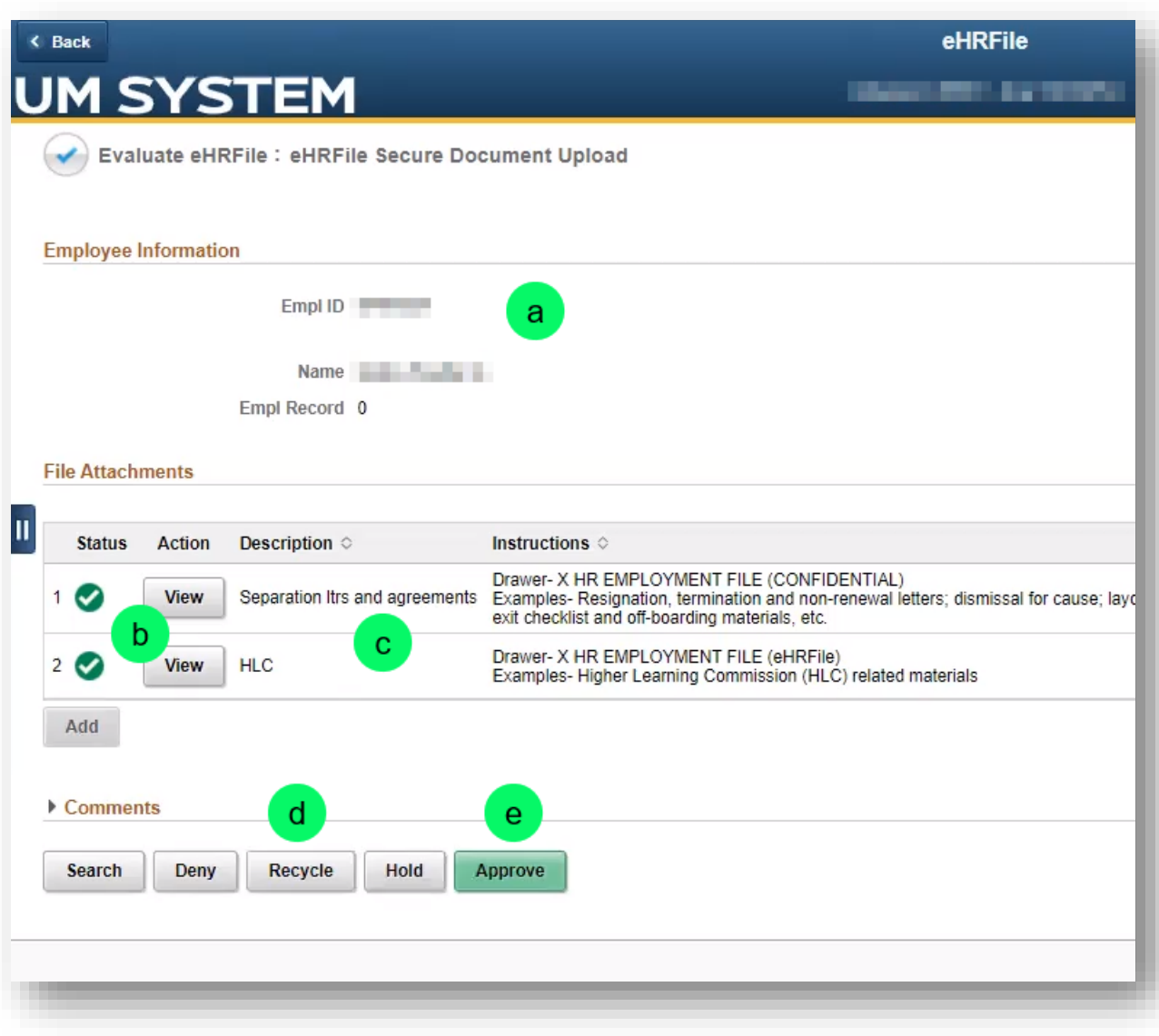

5. Once the upload is approved, the **Evaluate eHRFile : Results** page displays a list of actions on the selected document(s).

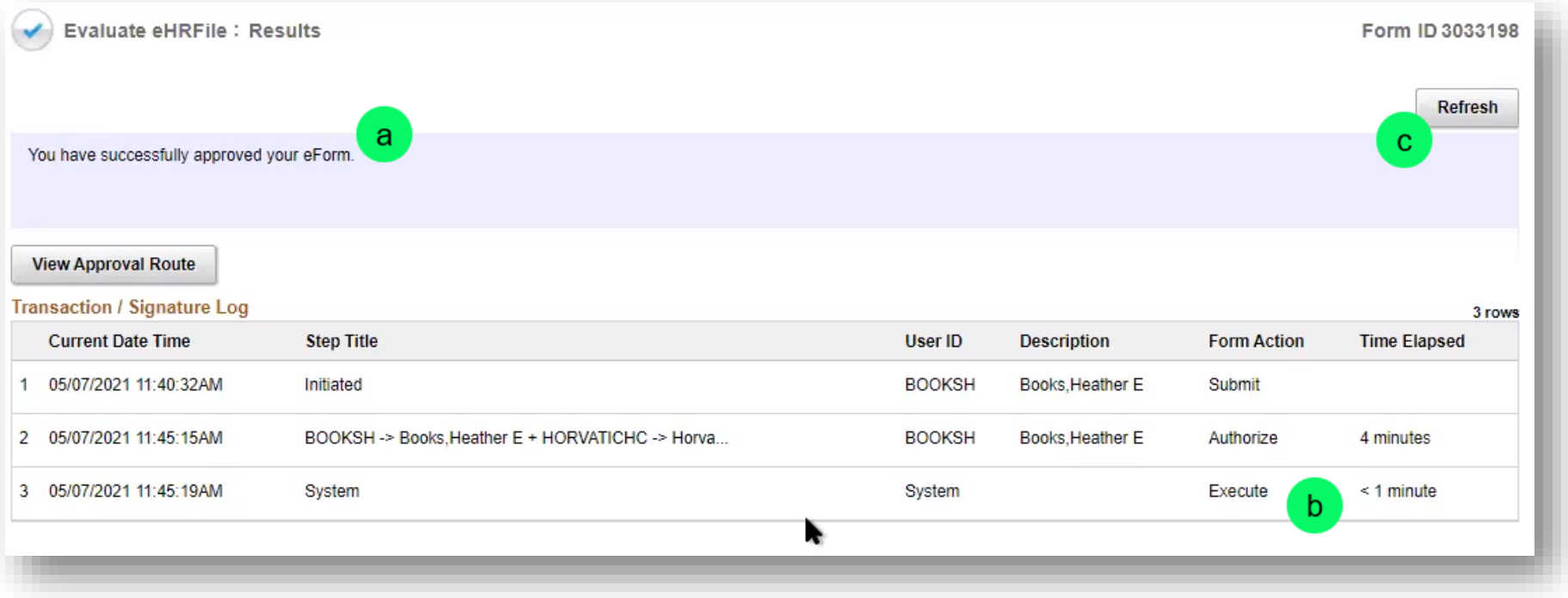

- a. A message appears, confirming the action you selected in the previous step.
- b. The **Transaction / Signature Log** displays the most recent transactions.
- c. If the Execute transaction isn't yet displayed, click the **Refresh** button. This action indicates that the document has been submitted to Perceptive Content.

### <span id="page-15-0"></span>**Resubmit a recycled document**

The following procedure demonstrates how an initiator resubmits a document that has been recycled by an approver.

1. If you are an initiator and receive an email notification that a document has been recycled by an approver, log int[o hrprd.umsystem.edu.](https://hrprd.umsystem.edu/)

From either the **Manager Self Service** or **Processing & Administration** homepage, click the **eHRFile Uploader** tile.

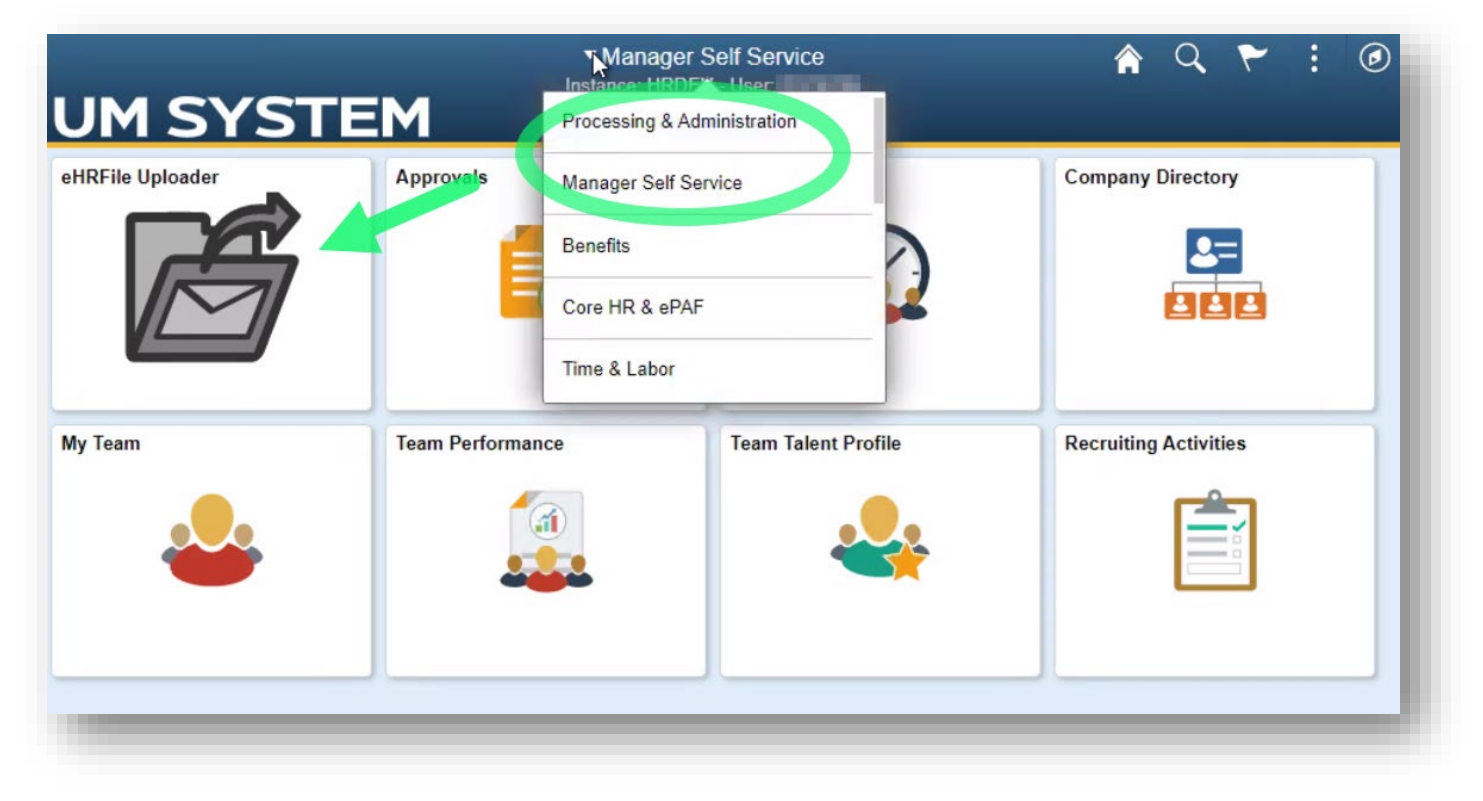

- 2. The eHRFile page opens.
	- a. In the **eHRFile Uploader** menu on the left side of the page, select the **Update an eHRFile Secure Document** sub-menu.
	- b. Enter search criteria (e.g., the Form ID listed in the email notification) into the appropriate field(s) or select EHRFILE in the **Form Type** field.

Entering information in more than one search field will help filter the results, making it easier to locate a specific record.

**NOTE**: When searching the **Name** field, it must be entered as mixed case *(Last name,First name,* e.g. Mouse,Mickey*)* with NO SPACE after the comma.

c. Click the **Search** button.

(Note that clicking the **Search** button without completing any search fields will return all results.)

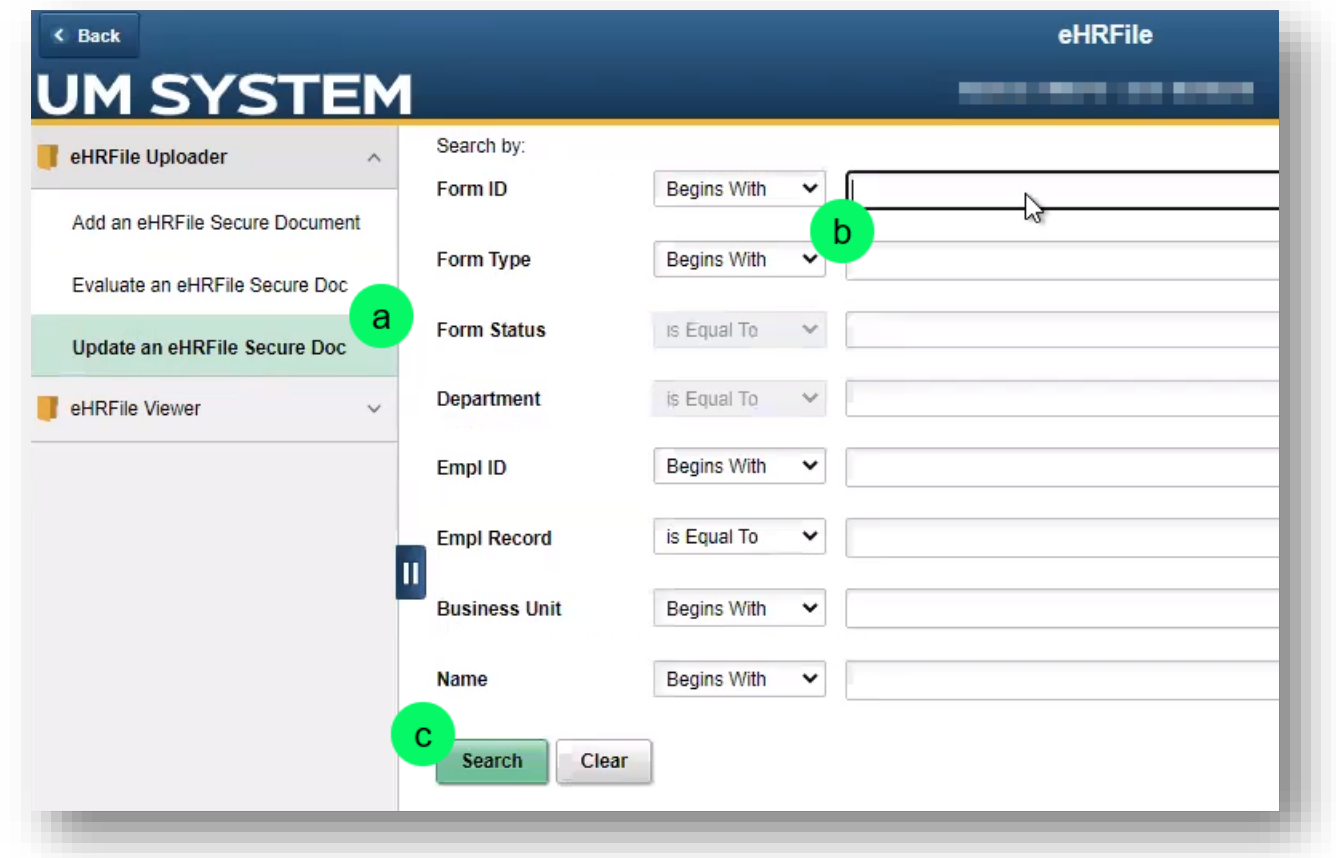

Name  $\diamond$ 

**Services** 

**Comment** 

**Contract Contract** 

(blank)

(blank)

**UMSYS** 

**UMSYS** 

**TIMOVO** 

**Service Control** 

 $3$  earch  $\qquad$  Creat

1 3031530 EHRFILE Pending

2 3031531 EHRFILE Pending

3 3031661 EHRFILE Recycled

4 3031662 EHRFILE Pending

5 3031663 EHRELLE Pending

Form ID Form Type Form Status Department Empl ID Empl Record Business

**ANTOCOV** 

AHRISDPT 0

CRIOENGR **FILLER** 0

AAITSERV 1

AAITSERV 1

- 3. Click the appropriate record from the results that appear below the search fields. (Note that if you searched the Form ID, the appropriate record opens directly.)
- 4. The **Update eHRFile** page for the selected record opens.
	- a. Perform whatever edits the approver requested (e.g., change the document type in the Description column).
	- b. If you decide the record should not be attached to the employee's personnel record, you can click the **Withdraw** button to end the submission process.
	- c. When finished making changes, click the **Resubmit** button.

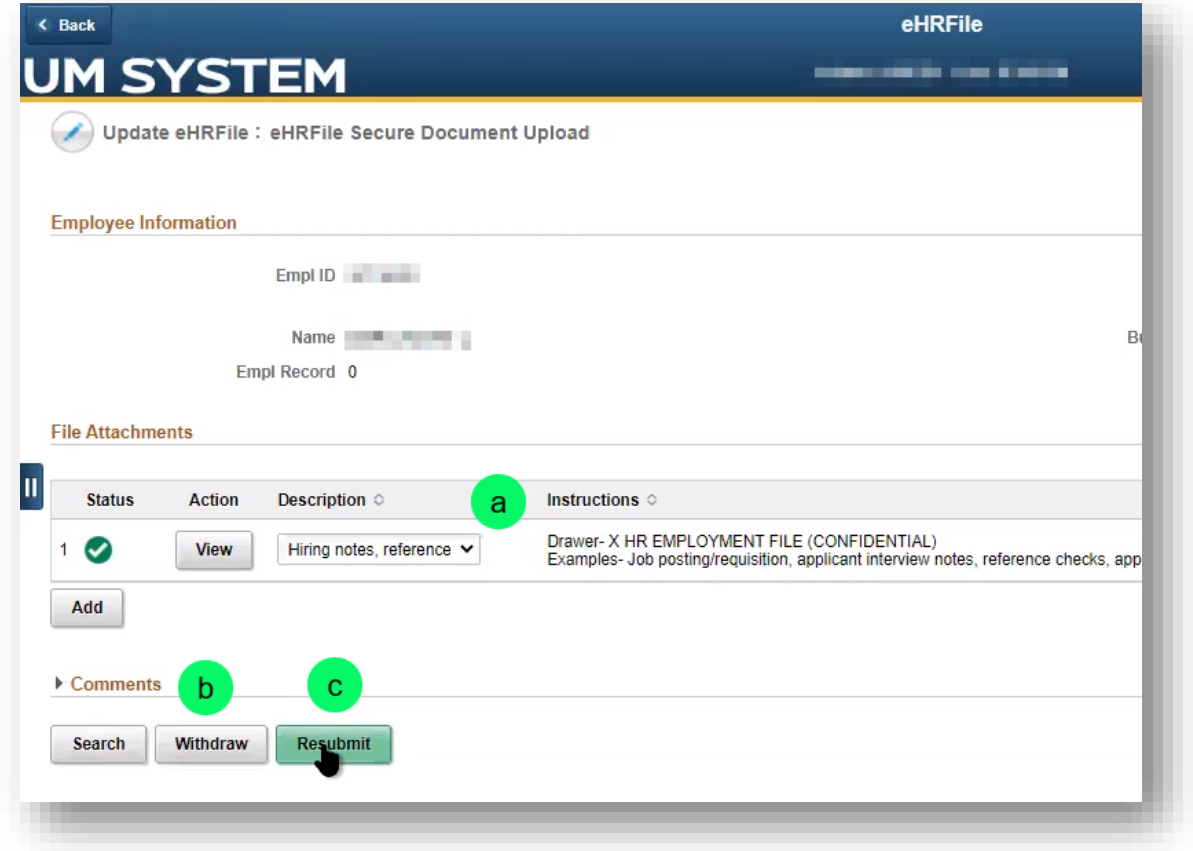

5. The document is routed back into the approval queue and will be re-evaluated by an approver.

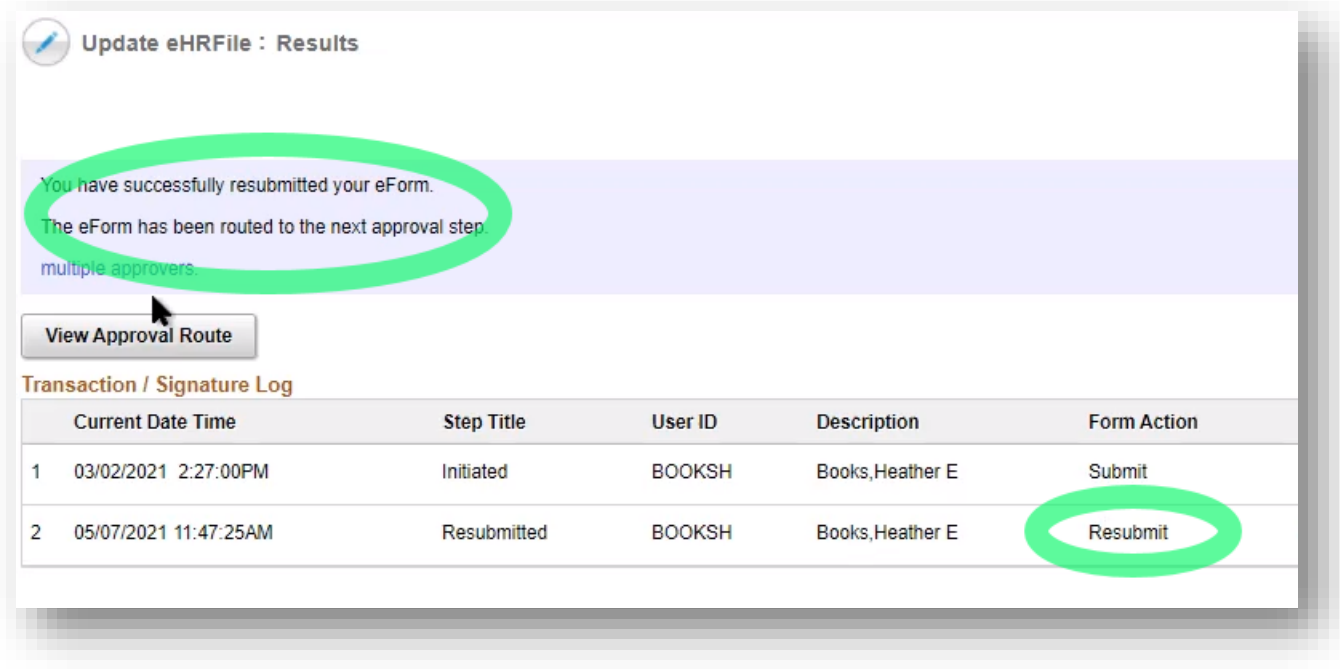

#### **End of procedure.**

## <span id="page-19-0"></span>**eHRFile Viewer**

The eHRFile Viewer allows submitters to view any uploaded file that is labeled non-confidential.

1. Log into [hrprd.umsystem.edu.](https://hrprd.umsystem.edu/)

From either the **Manager Self Service** or **Processing & Administration** homepage, click the **eHRFile Uploader** tile.

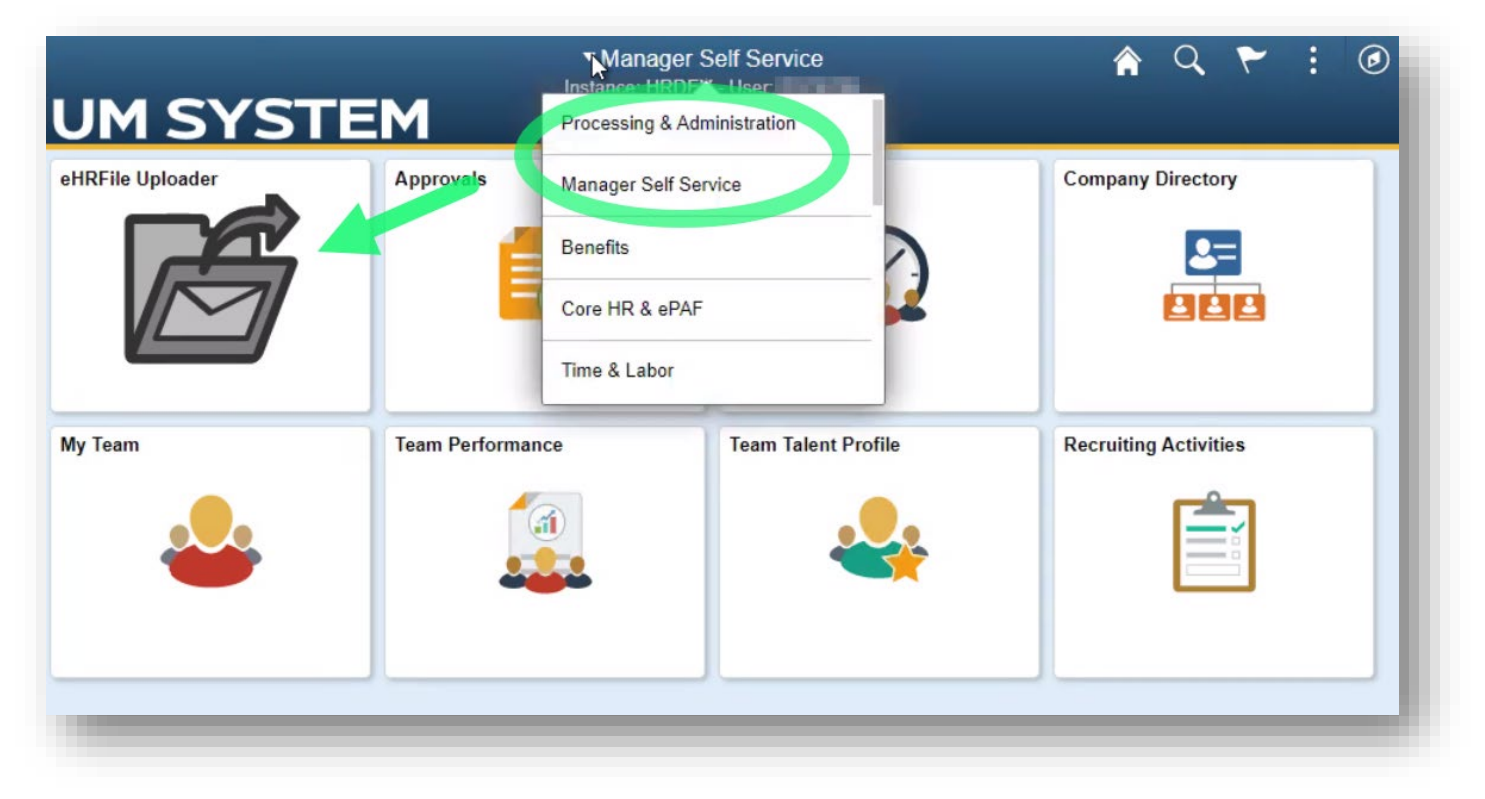

- 2. The **eHRFile Uploader** page opens.
	- a. In the **eHRFile Viewer** menu on the left side of the page, select the **eHRFile Viewer** sub-menu.
	- b. Enter search criteria.

**NOTE**: When searching the **Name** field, it must be entered as mixed case *(Last name,First name,* e.g. Mouse,Mickey*)* with NO SPACE after the comma.

- c. Click the **Search** button.
- d. Search results appear below the search criteria section. Click the row of the records you wish to view.

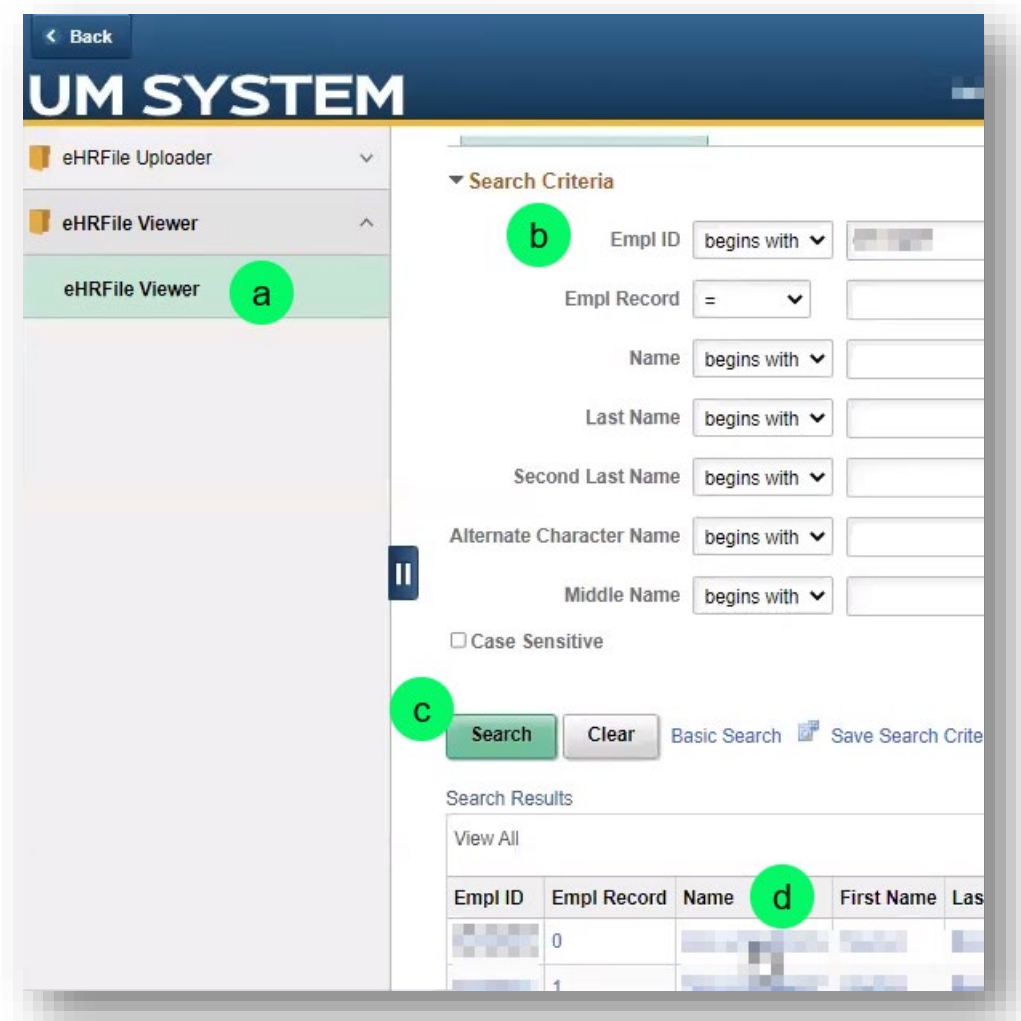

#### 3. The query page for the selected record appears.

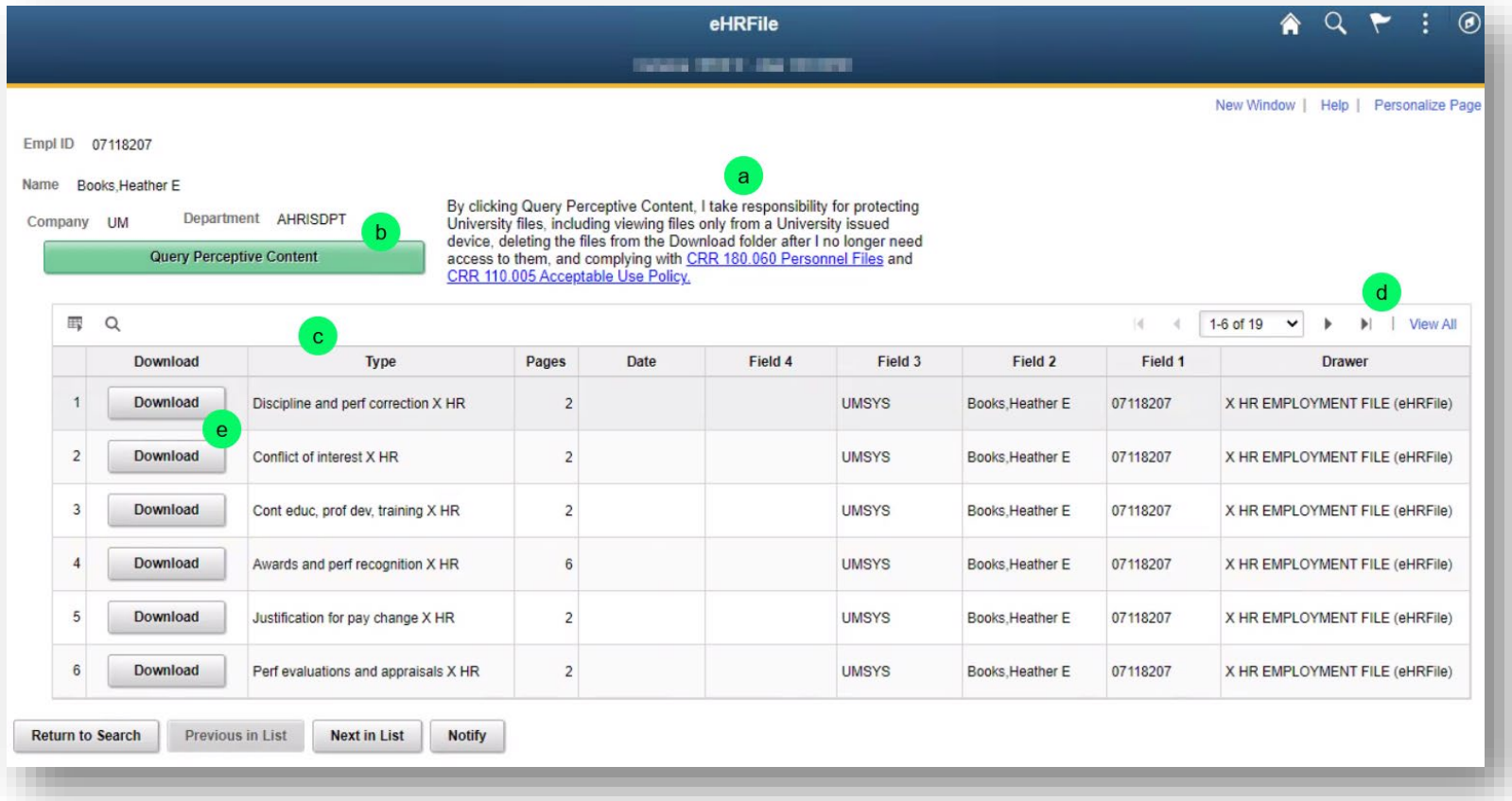

- a. Read the policy about viewing personnel files.
- b. Click the **Query Perceptive Content** button.
- c. Records will display in a table under the Query button.
- d. Select **View All** to list all records or use the Previous and Back buttons to move through the list.
- e. Click the **Download** button in the appropriate document's row.

4. The document downloads as a .TIFF file. Most browsers display downloads in a bar at the bottom of the window, where you can click to open it when the download is complete.

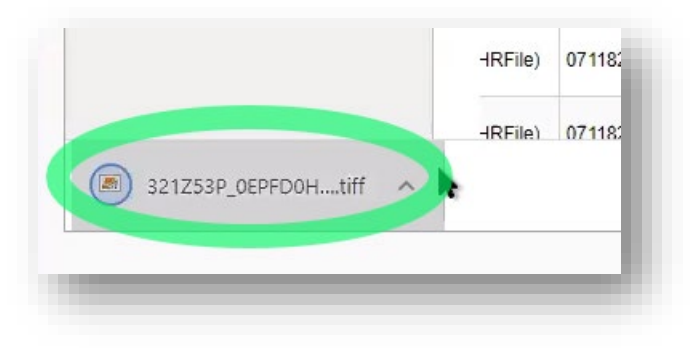

There are various reasons you might not see the file appear when it downloads. For instance, some browsers are set to automatically download files into your Downloads folder, and you can find the downloaded files using File Explorer. Another common reason is that the browser is set to block pop-up windows. You can update download settings through the browser's Settings page.

5. The file will open in your default picture viewer.

**End of procedure.**

**End of reference guide.**

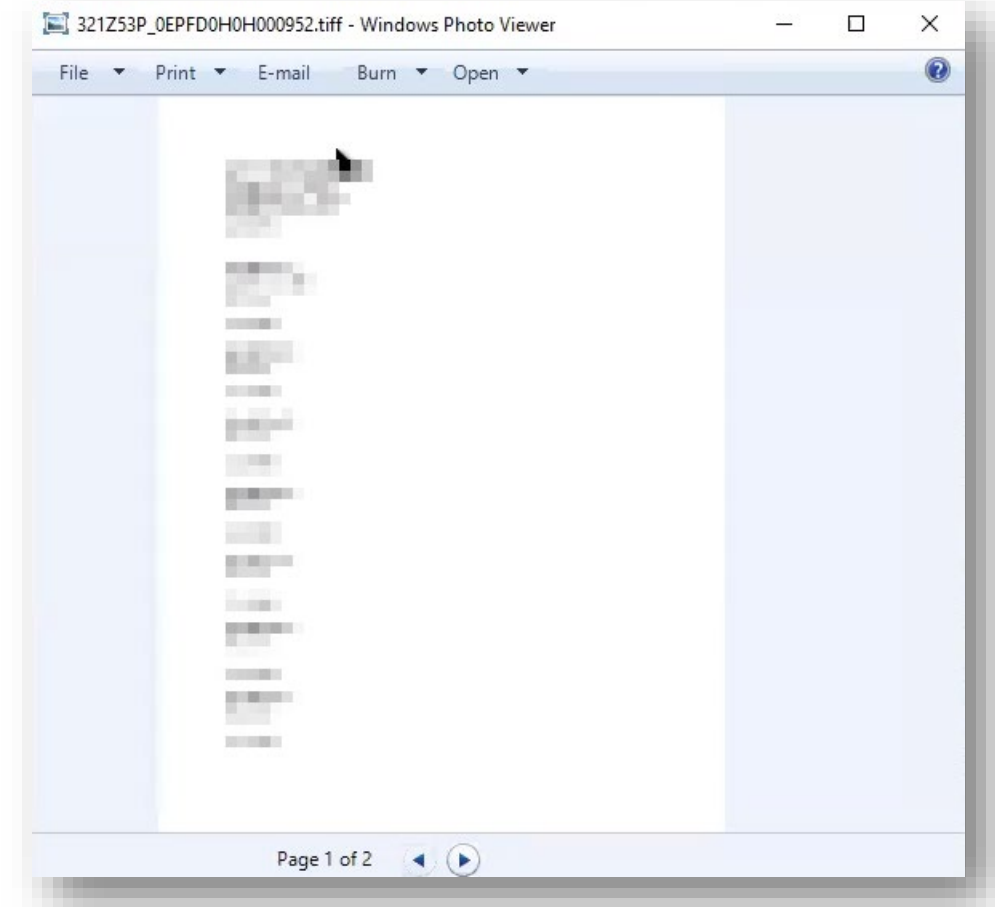